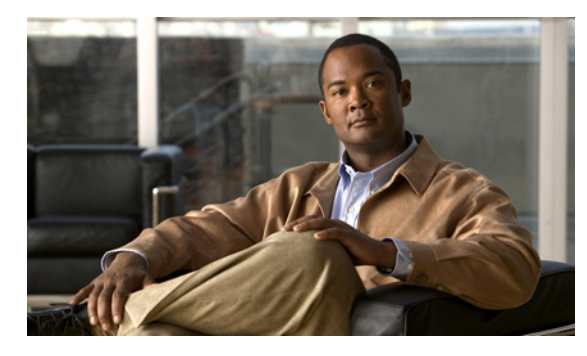

**CHAPTER 6**

# **Cisco Unity Connection 9.0** における外部 サービス(外部メッセージ ストア、カレン ダー統合、**PCTR** 用の予定表情報)のトラブ ルシューティング

次の項を参照してください。

 $\mathbf{r}$ 

- **•** 「Cisco Unity Connection 9.0 における外部メッセージ [ストア内の電子メールへのアクセスに関す](#page-0-0) [るトラブルシューティング」\(](#page-0-0)P.6-33)
- **•** 「Cisco Unity Connection 9.0 [におけるカレンダー統合のトラブルシューティング」\(](#page-6-0)P.6-39)
- **•** 「Cisco Unity Connection 9.0 [のパーソナル着信転送ルール使用時の予定表情報へのアクセスに関す](#page-12-0) [るトラブルシューティング」\(](#page-12-0)P.6-45)
- **•** 「Cisco Unity Connection 9.0 [における外部サービスおよび外部サービス](#page-12-1) アカウント ページの [ テス ト(Test)] [ボタンのトラブルシューティング」\(](#page-12-1)P.6-45)

Cisco Unity Connection でユニファイド メッセージングのトラブルシューティングを行うには、 「Cisco Unity Connection におけるユニファイド メッセージングのトラブルシューティング」の章を参 照してください。

# <span id="page-0-0"></span>**Cisco Unity Connection 9.0** における外部メッセージ スト ア内の電子メールへのアクセスに関するトラブルシューティ ング

外部メッセージ ストアの電子メールへのアクセスに関する問題をトラブルシューティングするには、 次の各項を参照してください。

- **•** 「電話機のユーザが 7 [を押すと、「無効な選択です」と再生される」\(](#page-1-0)P.6-34)
- **•** 「電話機のユーザが 7 [を押すと、「あなたのメッセージを確認することはできません」と再生され](#page-1-1) る」([P.6-34](#page-1-1))
- **•** [「電子メールの再生中にアクセスできないオプションがある」\(](#page-5-0)P.6-38)
- **•** [「電子メールの末尾または先頭で意味不明な内容が再生される」\(](#page-5-1)P.6-38)
- **•** [「電話機で削除した電子メールが](#page-5-2) Inbox フォルダに残っている」(P.6-38)
- **•** [「電子メールの再生中に、短い遅延またはアクセス不可が発生する」\(](#page-5-3)P.6-38)

**•** 「トレースを使用した、外部メッセージ [ストアの電子メールへのアクセスのトラブルシューティン](#page-6-1) グ(Exchange [の全バージョン\)」\(](#page-6-1)P.6-39)

## <span id="page-1-0"></span>電話機のユーザが **7** を押すと、「無効な選択です」と再生される

ユーザが電話機でサインインし、メイン メニューで 7 を押すと、選択が無効であるというメッセージ が再生される場合は、そのユーザの外部サービス アカウントによる外部メッセージ ストアの電子メー ルへのアクセスが有効になっていません。次の手順を実行します。

外部メッセージ ストアの電子メールへのユーザ アクセスを有効にする方法

- ステップ 1 Cisco Unity Connection の管理 で、[ユーザ (Users) ] を展開し、「ユーザ (Users) ] を選択します。
- ステップ **2** [ ユーザの検索(Search Users)] ページで、ユーザのエイリアスを選択します。

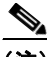

(注) ユーザが検索結果テーブルに表示されない場合は、ページ上部の検索フィールドに適切なパラ メータを設定し、[検索(Find)]を選択します。

- ステップ **3** [ ユーザの基本設定の編集(Edit User Basics)] ページの [ 編集(Edit)] メニューで、[ 外部サービス のアカウント(External Service Accounts)] を選択します。
- ステップ **4** [ 外部サービスのアカウント(External Service Accounts)] ページで、外部メッセージ ストアに接続す る外部サービスの名前を選択します。
- **ステップ 5** [外部サービスのアカウントの編集 (Edit External Service Account) ] ページで、「サードパーティの メッセージ ストア内の電子メールへのユーザ アクセス(User Access to Email in Third-Party Message Store) ] チェックボックスをオンにして、[ 保存 (Save) ] を選択します。

## <span id="page-1-1"></span>電話機のユーザが **7** を押すと、「あなたのメッセージを確認することはでき ません」と再生される

ユーザが電話機でサインインし、メイン メニューで 7 を押すと、メッセージを確認できないという メッセージが再生される場合は、次のタスク リストを使用して問題の原因確認と解決を行ってくださ い。問題が解決するまで、次のタスクをここに示す順序で実行してください。

#### 「あなたのメッセージを確認することはできません」というメッセージをトラブルシューティングす るためのタスク リスト

- **1.** 外部メッセージ ストアの電子メールへのアクセスが有効になっている外部サービスをテストし、 エラーがレポートされた場合は、そのエラーを訂正します。「外部メッセージ [ストアの電子メール](#page-3-0) [へのアクセスが可能な外部サービスのテスト」\(](#page-3-0)P.6-36)を参照してください。
- **2.** 外部メッセージ ストアの電子メールへのアクセスが有効になっているユーザの外部サービス アカ ウントをテストし、エラーがレポートされた場合は、そのエラーを訂正します[。「外部メッセージ](#page-4-0) [ストアの電子メールへのアクセスが可能なユーザの外部サービス](#page-4-0) アカウントのテスト」(P.6-37) を参照してください。

٦

- **3.** Cisco Unity Connection の管理 で、ユーザが割り当てられているサービス クラスの [サービス ク ラス (Class of Service) ] > [ サービス クラスの編集 (Edit Class of Service) ] ページで、[ サード パーティのメッセージ ストア内の電子メールへのアクセスを許可する(Allow Access to Email in Third-Party Message Stores)] チェックボックスがオンになっていることを確認します。
- **4.** Connection の管理で、ユーザの [ユーザ (Users) ] > [外部サービスのアカウントの編集 (Edit External Service Accounts)] ページにある、[ サードパーティのメッセージ ストア内の電子メール へのユーザ アクセス(User Access to Email in Third-Party Store)] チェックボックスがオンに なっていることを確認します。「外部メッセージ [ストアの電子メールへのユーザ](#page-4-1) アクセスの有効 化」([P.6-37](#page-4-1))を参照してください。
- **5.** Connection の管理 で、ユーザの [ユーザ (Users) ] > [外部サービスのアカウント (External Service Accounts)] ページで、[ ユーザ ID(User ID)] フィールドのエントリがユーザの Exchange ログイン エイリアスと一致していることを確認します。[ ログイン タイプ(Login Type) ] フィールドが [ 接続エイリアスを使用(Use Connection Alias)] に設定されている場合は、ユー ザの Exchange ログイン エイリアスと Connection ユーザ エイリアスが一致している必要がありま す。
- **6.** Exchange サーバで、Microsoft Exchange IMAP4 サービスが実行中であることを確認します。
- **7.** Connection の管理の [システム設定 (System Settings) ] > [外部サービス (External Services) ] > [ 電子メール、予定表、連絡先(Email, Calendar, and Contacts)] > [ 外部サービスの編集(Edit External Services) ] ページの [ サーバ (Server) ] フィールドの値を使用して外部サービスが接続 するサーバに ping を実行します。ping に失敗した場合は、ネットワーク接続が機能していません。 ネットワーク接続を復元する必要があります。
- **8.** IMAP4 の基本認証をサポートするように、Exchange サーバが設定されていることを確認します。
- **9.** Exchange で SSL が必要な場合は、Connection をオープン接続用として設定します。Connection の管理の [ システム設定 (System Settings) ] > [ 外部サービス (External Services) ] > [ 電子メー ル、予定表、連絡先(Email, Calendar, and Contacts)] > [外部サービスの編集(Edit External Services)] ページで、[ セキュリティ トランスポートのタイプ(Security Transport Type)] フィールドが SSL に設定されていることを確認します。

Exchange サーバがオープン IMAP 接続を受け入れるかどうかは、コマンド プロンプトで次のコマ ンドを入力して、手動で確認できます。

telnet <Exchange server IP address> 143

 $\mathbf{r}$ 

01 login <NT domain>/<Connection service account>/<Exchange user> <password> 02 select inbox

- **10.** Exchange で SSL が有効になっていない場合は、Connection をセキュア接続用として設定します。 SSL を有効にする Exchange サーバに、サーバ証明書をインストールする必要があります。また は、Connection の管理の [システム設定 (System Settings) ] > [外部サービス (External Services)] > [ 電子メール、予定表、連絡先(Email, Calendar, and Contacts)] > [ 外部サービスの 編集(Edit External Services)] ページで、[ セキュリティ トランスポートのタイプ(Security Transport Type)] フィールドを [ なし(None)] に設定します。
- **11.** 外部サービスが SSL 用に設定されていて、[ サーバ証明書の確認(Validate Server Certificate)] チェックボックスがオンになっている場合は、証明書の確認によって問題が発生しているかどうか を確認します。次のサブタスクを実行してください。
	- **a.** Connection の管理の [システム設定 (System Settings) ] > [外部サービス (External Services)] > [ 電子メール、予定表、連絡先(Email, Calendar, and Contacts)] > [ 外部サービ スの編集(Edit External Services)] ページで、[ サーバ証明書の確認(Validate Server Certificate) ] チェックボックスをオフにして、[ 保存 (Save) ] を選択します。
	- **b.** 電話機で、問題が発生したユーザとしてサインインし、メイン メニューで **7** を押します。
- **c.** これで、ユーザが外部メッセージ ストアの電子メールにアクセスできる場合は、Exchange 証 明書の件名行の CN フィールドが Connection の管理の [システム設定 (System Settings) ] > [ 外部サービス(External Services)] > [ 電子メール、予定表、連絡先(Email, Calendar, and Contacts) |> [外部サービスの編集 (Edit External Services) |ページの [サーバ (Server) ] フィールドの値と一致していることを確認します。
- **d.** Exchange サーバ証明書を発行した認証局(CA)のパブリック ルート証明書が、自己署名さ れた信頼済み証明書として Connection にインストールされ、期限切れになっていないことを 確認します。
- **e.** Connection の管理の [システム設定 (System Settings) ] > [外部サービス (External Services)] > [ 電子メール、予定表、連絡先(Email, Calendar, and Contacts)] > [ 外部サービ スの編集 (Edit External Services) | ページで、[サーバ証明書の確認 (Validate Server Certificate)] チェックボックスをオンにして、[ 保存(Save)] を選択します。
- **12.** Connection の管理の [システム設定 (System Settings) ] > [外部サービス (External Services) ] > [ 電子メール、予定表、連絡先(Email, Calendar, and Contacts)] > [ 外部サービスの編集(Edit External Services)] ページで、[ エイリアス(Alias)] フィールドおよび [ パスワード (Password)] フィールドの値が正しいことを確認します。

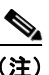

- (注) [ エイリアス(Alias)] フィールドの値は、NT ドメイン修飾形式で入力する必要がありま す(companydomain\jdoe など)。
- **13.** 外部サービスが使用する Exchange のサービス アカウントに、Administer Information Store、 Receive As、Send As の各権限が許可されていることを確認します。
- **14.** IMAP 要求に対する Exchange サーバの応答が遅く、Connection がタイムアウトする場合は、 Connection の管理 の [ システム設定(System Settings)] > [ 詳細設定(Advanced)] > [ 外部サー ビス(External Services)] ページで、[ 外部サービスの最大応答時間(Maximum External Service Response Time)] フィールドに 4 よりも大きい値を設定します。

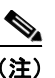

(注) [ 外部サービスの最大応答時間(Maximum External Service Response Time)] の値を増や すと、外部メッセージ ストアの電子メールにアクセスするときに、遅延が発生することが あります。

Ι

### <span id="page-3-0"></span>外部メッセージ ストアの電子メールへのアクセスが可能な外部サービスのテスト

次の手順を実行します。

### 外部メッセージ ストアの電子メールへのアクセスが可能な外部サービスをテストする方法

- **ステップ 1** Cisco Unity Connection の管理で [システム設定 (System Settings) ] を展開し、 [外部サービス (External Services)] を選択します。
- ステップ **2** [ 外部サービスの検索(Search External Services)] ページで、該当する外部サービスの名前を選択し ます。
- <span id="page-3-1"></span>**ステップ 3** [ 外部サービスの編集 (Edit External Service) ] ページで、[テスト (Test)] を選択します。
- <span id="page-3-2"></span>ステップ **4** [ タスクの実行結果(Task Execution Results)] ウィンドウで、問題および推奨のリストを参照して、 適切なトラブルシューティングの手順に従います。

ステップ **5** テストが成功するまで[、ステップ](#page-3-1) 3 および[ステップ](#page-3-2) 4 を繰り返します。

### <span id="page-4-0"></span>外部メッセージ ストアの電子メールへのアクセスが可能なユーザの外部サービス アカウントの テスト

次の手順を実行します。

#### 外部メッセージ ストアの電子メールへのアクセスが可能なユーザの外部サービス アカウントをテスト する方法

- ステップ **1** Cisco Unity Connection の管理 で、[ ユーザ(Users)] を展開し、[ ユーザ(Users)] を選択します。
- ステップ **2** [ ユーザの検索(Search Users)] ページで、ユーザのエイリアスを選択します。

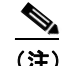

(注) ユーザが検索結果テーブルに表示されない場合は、ページ上部の検索フィールドに適切なパラ メータを設定し、「検索(Find)」を選択します。

- ステップ **3** [ ユーザの基本設定の編集(Edit User Basics)] ページの [ 編集(Edit)] メニューで、[ 外部サービス のアカウント(External Service Accounts)] を選択します。
- ステップ **4** [ 外部サービスのアカウント(External Service Accounts)] ページで、該当する外部サービス アカウン ト名を選択します。
- <span id="page-4-2"></span>ステップ **5** [ テスト(Test)] を選択します。
- <span id="page-4-3"></span>ステップ **6** [ タスクの実行結果(Task Execution Results)] ウィンドウで、問題および推奨のリストを参照して、 適切なトラブルシューティングの手順に従います。
- ステップ **7** テストが成功するまで[、ステップ](#page-4-2) 5 および[ステップ](#page-4-3) 6 を繰り返します。

### <span id="page-4-1"></span>外部メッセージ ストアの電子メールへのユーザ アクセスの有効化

次の手順を実行します。

#### 外部メッセージ ストアの電子メールへのユーザ アクセスを有効にする方法

- ステップ **1** Cisco Unity Connection の管理 で、[ ユーザ(Users)] を展開し、[ ユーザ(Users)] を選択します。
- ステップ **2** [ ユーザの検索(Search Users)] ページで、ユーザのエイリアスを選択します。

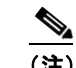

 $\mathbf{r}$ 

- (注) ユーザが検索結果テーブルに表示されない場合は、ページ上部の検索フィールドに適切なパラ メータを設定し、「検索(Find)]を選択します。
- ステップ **3** [ ユーザの基本設定の編集(Edit User Basics)] ページの [ 編集(Edit)] メニューで、[ 外部サービス のアカウント(External Service Accounts)] を選択します。
- ステップ **4** [ 外部サービスのアカウント(External Service Accounts)] ページで、外部メッセージ ストアに接続す る外部サービスの名前を選択します。

ステップ **5** [ 外部サービスのアカウントの編集(Edit External Service Account)] ページで、[ サードパーティの メッセージ ストア内の電子メールへのユーザ アクセス(User Access to Email in Third-Party Message Store) ] チェックボックスをオンにして、[ 保存 (Save) ] を選択します。

## <span id="page-5-0"></span>電子メールの再生中にアクセスできないオプションがある

電話機で電子メールを再生しているときは、ボイスメッセージで使用できるオプションと同じオプショ ンを使用できますが、電子メールでは次のオプションが使用できません。

- **•** 返信(Live Reply および全員に返信を含む)
- **•** 転送
- **•** 個別の電子メールの完全削除

ユーザは、一時的に削除されたすべてのボイスメッセージを完全削除するときに使用するカンバ セーションと同じカンバセーションで、一時的に削除されたすべての電子メールを同時に完全削除 できます。

### <span id="page-5-1"></span>電子メールの末尾または先頭で意味不明な内容が再生される

電子メールの末尾または先頭で意味不明な内容が再生される場合、それは電子メールの書式の一部がテ キスト/スピーチ(TTS)によって再生されています。TTS エンジンは、電子メールの書式にある余分 なさまざまな内容を消去できますが、意味不明な内容が再生されることがあります。

### <span id="page-5-2"></span>電話機で削除した電子メールが **Inbox** フォルダに残っている

MAPI クライアント(Microsoft Outlook など)で電子メール アカウントにアクセスすると、電話機で 削除した電子メールが、削除済みアイテム フォルダではなく Inbox に残っています。

Cisco Unity Connection は、IMAP プロトコルを使用して、Microsoft Exchange と対話します。 Microsoft Exchange は、IMAP で一時的に削除されたメッセージを、MAPI プロトコルで一時的に削除 されたメッセージとは異なる方法で処理します。メッセージが IMAP で一時的に削除された場合は、 このメッセージに削除済みのマークが付けられ、Inbox フォルダに残ります。メッセージが MAPI で一 時的に削除された場合は、削除済みアイテム フォルダに移動されます。

### <span id="page-5-3"></span>電子メールの再生中に、短い遅延またはアクセス不可が発生する

電話機で電子メール(外部メッセージ)を再生するときに、最大 4 秒間の遅延が発生したり、電子メー ルを読み取れないというメッセージが再生されることがあります。この動作は、断続的に発生すること もあります。

Cisco Unity Connection は、Microsoft Exchange サーバへの接続および指定された IMAP 要求の応答 を 4 秒間待ちます。ネットワークまたは Exchange で問題が発生した場合、カンバセーションで長時間 の遅延が発生することを防ぐために、Connection はタスクをキャンセルします。ネットワークの問題 がサインイン時に発生した場合、その通話中、電子メールは使用できません。ネットワークの問題が メッセージへのアクセス中に発生した場合、その通話中、以降の電子メールの読み取りはできません。 または、発信者にフェールセーフ プロンプトが再生されます。

Τ

Microsoft Exchange の応答が遅くなる原因にはさまざまなものがありますが、最も一般的な原因は、 ユーザの Inbox フォルダのメッセージが多すぎることです(1,000 件を超えるメッセージがあるなど)。 ユーザにメッセージの削除を依頼するか、Inbox のメッセージ数を減らすように電子メール フォルダの 整理を依頼することが、1 つの解決策になります。

または、Connection がタイムアウトを発生させるまでに外部メッセージ ストアへのアクセスを待機す る時間を増やすという解決策もあります。Cisco Unity Connection の管理 で [システム設定(System Settings)] > [ 詳細設定(Advanced)] > [ 外部サービス(External Services)] を展開し、[ 外部サービ スの最大応答時間(Maximum External Service Response Time)] の設定をデフォルト設定の 4 秒から 6 秒または 10 秒に変更します。タイムアウト値を増やすと、Exchange が IMAP 要求に応答して、メッ セージを取得するために使用できる時間が増えますが、システムが応答するまでの一時停止が長くなる ことがあります。

# <span id="page-6-1"></span>トレースを使用した、外部メッセージ ストアの電子メールへのアクセスの トラブルシューティング(**Exchange** の全バージョン)

トレースを使用すると、外部メッセージ ストアの電子メールへのアクセスをトラブルシューティング できます。詳細な手順については、「Cisco Unity Connection Serviceability トレースを使用した問題の トラブルシューティング」(P.2-11)を参照してください。

# <span id="page-6-0"></span>**Cisco Unity Connection 9.0** におけるカレンダー統合のト ラブルシューティング

カレンダー統合に関する問題をトラブルシューティングするには、次の各項を参照してください。

- **•** 「外部ユーザ [アカウントを使用してカレンダー統合する方法」\(](#page-6-2)P.6-39)
- **•** [「カレンダー統合のテスト」\(](#page-7-0)P.6-40)
- **•** [「最後のチェックでテストが失敗する\(](#page-7-1)Exchange 2003 のみ)」(P.6-40)
- **•** [「テストは成功するが、カレンダー統合が機能しない\(](#page-9-0)Exchange 2003 のみ)」(P.6-42)
- **•** [「非公開会議が会議リストに表示されない\(](#page-10-0)Cisco Unified MeetingPlace および Cisco Unified [MeetingPlace Express](#page-10-0)  $\oslash \lambda$ ) | (P.6-43)
- **•** [「会議が会議リストに表示されない」\(](#page-10-1)P.6-43)
- **•** [「ユーザが予定表にアクセスする新しい外部サービス](#page-11-0) アカウントを保存できない」(P.6-44)
- **•** [「トレースを使用したカレンダー統合のトラブルシューティング」\(](#page-11-1)P.6-44)

### <span id="page-6-2"></span>外部ユーザ アカウントを使用してカレンダー統合する方法

 $\mathbf{r}$ 

カレンダー統合に使用する外部サービス アカウントには、次の設定の原則が適用されます。

- **•** [ 予定表および個人連絡先へのユーザ アクセス(User Access to Calendar and Personal Contacts)] チェックボックスをオンにできる外部サービス アカウントは 1 つだけです。
- **•** 複数の外部サービス アカウントで [MeetingPlace スケジュール設定および参加設定 (MeetingPlace Scheduling and Joining)] チェックボックスをオンにできます。

**•** [MeetingPlace スケジュール設定および参加設定(MeetingPlace Scheduling and Joining)] チェッ クボックスをオンにした外部サービス アカウントが複数ある場合は、その中の 1 つだけで、[ プラ イマリ会議サービス(Primary Meeting Service)] チェックボックスをオンにする必要があります。

各ユーザが予定表情報にアクセスできる外部サービス アカウントは 1 つだけです。予定表に対応した 外部サービス アカウントで Exchange サーバに接続した場合、アクセスできるのは Exchange の予定表 のイベントだけです。同様に、予定表に対応した外部サービス アカウントで Cisco Unified MeetingPlace または Cisco Unified MeetingPlace Express サーバに接続した場合、アクセスできるのは Cisco Unified MeetingPlace または Cisco Unified MeetingPlace Express の予定表のイベントだけです。

予約なし会議のスケジュールを設定するために使用する Cisco Unified MeetingPlace または Cisco Unified MeetingPlace Express サーバは、「プライマリ会議サービス (Primary Meeting Service) ] チェックボックスがオンになっている外部サービス アカウントで指定されます。

Cisco Unity Connection と Exchange 2003 とのカレンダー統合の設定の詳細については、『*System Administration Guide for Cisco Unity Connection Release 9.x*』の「[Creating Calendar and Contact](http://www.cisco.com/en/US/docs/voice_ip_comm/connection/9x/administration/guide/9xcucsag260.html)  [Integrations in Cisco Unity Connection 9.x](http://www.cisco.com/en/US/docs/voice_ip_comm/connection/9x/administration/guide/9xcucsag260.html)」の章の「Creating Calendar and Contact Integrations」を参 照してください。このドキュメントは[、](http://www.cisco.com/en/US/docs/voice_ip_comm/connection/9x/administration/guide/9xcucsagx.html)

[http://www.cisco.com/en/US/docs/voice\\_ip\\_comm/connection/9x/administration/guide/9xcucsagx.html](http://www.cisco.com/en/US/docs/voice_ip_comm/connection/9x/administration/guide/9xcucsagx.html) にあります。

# <span id="page-7-0"></span>カレンダー統合のテスト

カレンダー統合をテストするには、次の手順に従ってください。

### カレンダー統合をテストする方法

- ステップ **1** Cisco Unity Connection の管理 で、[ ユーザ(Users)] を展開し、[ ユーザ(Users)] を選択します。
- ステップ **2** [ ユーザの検索(Search Users)] ページで、ユーザのエイリアスを選択します。
	-

(注) ユーザが検索結果テーブルに表示されない場合は、ページ上部の検索フィールドに適切なパラ メータを設定し、[検索(Find)]を選択します。

- ステップ **3** [ ユーザの基本設定の編集(Edit User Basics)] ページの [ 編集(Edit)] メニューで、[ 外部サービス のアカウント(External Service Accounts)] を選択します。
- ステップ **4** [ 外部サービスのアカウント(External Service Accounts)] ページで、該当する外部サービス アカウン ト名を選択します。
- <span id="page-7-2"></span>ステップ **5** [ テスト(Test)] を選択します。
- <span id="page-7-3"></span>ステップ **6** [ タスクの実行結果(Task Execution Results)] ウィンドウで、問題および推奨のリストを参照して、 適切なトラブルシューティングの手順に従います。
- ステップ **7** テストが成功するまで[、ステップ](#page-7-2) 5 および[ステップ](#page-7-3) 6 を繰り返します。

# <span id="page-7-1"></span>最後のチェックでテストが失敗する(**Exchange 2003** のみ)

[ 外部サービスのアカウントの編集(Edit External Service Account)] ページの [ テスト(Test)] を選 択してカレンダー統合をトラブルシューティングしたときに、最後のチェック以外のすべてのチェック が成功する場合は(最後のチェックは「一般的な予定表の操作に失敗しました(The system failed to

ן

perform a typical calendar operation)」というメッセージで失敗)、次のタスク リストを使用して問題 の原因を確認し、解決してください。問題が解決するまで、次のタスクをここに示す順序で実行してく ださい。

#### 最後のチェックでテストが失敗する場合のトラブルシューティングのためのタスク リスト

- **1.** Exchange サーバに、SP1 以降がインストールされていることを確認します。
- **2.** Exchange サーバで、そのユーザに対して Outlook Web Access (OWA) が有効になっていること を確認します。
- **3.** Cisco Unity Connection の管理 で、そのユーザの [ユーザ (Users) ] > [外部サービスのアカウン トの編集 (Edit External Service Accounts) ] ページで、[ 電子メール アドレス (Email Address) ] フィールドのエントリがユーザのプライマリ SMTP アドレスと一致していることを確認します。
- **4.** Exchange サーバで、Microsoft Exchange Outlook Web Access サービスが使用可能であることを確 認します。

Microsoft Exchange Outlook Web Access サービスが使用可能であるかどうかを手動でチェックす るには、次の URL をブラウザに入力します。

http://<servername>/exchange/<emailaddress>

 $\mathbf{r}$ 

[ システム設定(System Settings)] > [ 外部サービス(External Services)] > [ 外部サービスの編 集(Edit External Service)] ページの [ セキュリティ トランスポートのタイプ(Security Transport Type)] フィールドで [SSL] が選択されている場合は、URL の先頭を「https:」にする 必要があることに注意してください。<servername>には、ユーザの外部サービス アカウントが参 照する [ システム設定 (System Settings) ] > [ 外部サービス (External Services) ] > [ 外部サービ スの編集(Edit External Service)] ページの [ サーバ(Server)] フィールドの値を入力します。 <emailaddress>には、ユーザの [ユーザ (Users) ] > [外部サービスのアカウントの編集 (Edit External Service Account) ]ページの [ 電子メール アドレス (Email Address) ] フィールドの値を 入力します。認証のプロンプトが表示されたら、[ システム設定(System Settings)] > [ 外部サー ビス(External Services)] > [ 外部サービスの編集(Edit External Service)] ページの [ エイリア ス (Alias) ] フィールドおよび [ パスワード (Password) ] フィールドの値を入力します。

- **5.** Cisco Unified Operating System Administration の [サービス (Services) ] > [Ping の設定(Ping Configuration)] ページで、Connection が Exchange サーバの IP アドレスまたはホスト名に ping を送信できることを確認します。
- **6.** 外部サービスが SSL 用に設定されていて、[ サーバ証明書の確認(Validate Server Certificate)] チェックボックスがオンになっている場合は、次のサブタスクを実行して、証明書の確認によって 問題が発生しているかどうかを確認します。
	- **a.** Connection の管理の [システム設定 (System Settings) ] > [外部サービス (External Services)] > [ 外部サービスの編集(Edit External Services)] ページで、[ サーバ証明書を確 認する (Validate Server Certificate) ] チェックボックスをオフにして、[ 保存 (Save) 1を選 択します。
	- **b.** 電話機で、問題が発生したユーザとしてサインインし、予定表情報にアクセスします。
	- **c.** ユーザが予定表情報にアクセスできる場合は、Exchange サーバ証明書を発行した認証局 (CA)のパブリック ルート証明書が、自己署名された信頼済み証明書として Connection にイ ンストールされ、期限切れになっていないことを確認します。
	- **d.** Connection の管理の [システム設定 (System Settings) ] > [外部サービス (External Services)] > [ 外部サービスの編集(Edit External Services)] ページで、[ サーバ証明書を確 認する(Validate Server Certificate)] チェックボックスをオンにして、[ 保存(Save)] を選 択します。
- **7.** Connection の管理 の [システム設定 (System Settings) ] > [外部サービス (External Services) ] > [ 外部サービスの編集(Edit External Services)] ページで、[ エイリアス(Alias)] フィールド および [パスワード (Password) ] フィールドの値が正しいことを確認します。

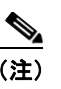

(注) [ エイリアス(Alias)] フィールドの値は、NT ドメイン修飾形式で入力する必要がありま す(companydomain\jdoe など)。

- **8.** 外部サービスが使用する Exchange のサービス アカウントに、Administer Information Store、 Receive As、Send As の各権限が許可されていることを確認します。
- **9.** 予定表情報の要求に対する Exchange サーバの応答が遅く、Connection がタイムアウトする場合 は、Connection の管理 の [ システム設定(System Settings)] > [ 詳細設定(Advanced)] > [ 外部 サービス(External Services)] ページで、[ 外部サービスの最大応答時間(Maximum External Service Response Time)] フィールドに 4 よりも大きい値を設定します。

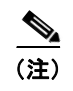

(注) [ 外部サービスの最大応答時間(Maximum External Service Response Time)] の値を増や すと、予定表情報にアクセスするときに、遅延が発生することがあります。

# <span id="page-9-0"></span>テストは成功するが、カレンダー統合が機能しない(**Exchange 2003** の み)

[ 外部サービスのアカウントの編集(Edit External Service Account)] ページの [ テスト(Test)] を選 択してカレンダー統合をトラブルシューティングしたときに、すべてのチェックが成功しても、カレン ダー統合が機能しない場合は、次のタスク リストを使用して問題の原因を確認し、解決してください。 問題が解決するまで、次のタスクをここに示す順序で実行してください。

#### テストが成功した場合にカレンダー統合をトラブルシューティングするためのタスク リスト

**1.** Cisco Unity Connection の管理 で、ユーザの [ ユーザ(Users)] > [ 外部サービスのアカウントの 編集 (Edit External Service Accounts) ] ページで、Exchange サーバの完全修飾 DNS 名 (FQDN) が DNS で解決可能であることを確認します。

ユーザの [ユーザ(Users)] > [外部サービスのアカウントの編集(Edit External Service Accounts)] ページで Exchange サーバの IP アドレスが設定されていても、Exchange サーバの予 定表情報は、サーバの FQDN が含まれる URL で提供されます。Connection は、この URL を使用 してユーザが予定表情報にアクセスできるようにするため、URL が DNS サーバで解決される必要 があります。

**2.** 予定表情報の要求に対する Exchange サーバの応答が遅く、Connection がタイムアウトする場合 は、Connection の管理 の [ システム設定(System Settings)] > [ 詳細設定(Advanced)] > [ 外部 サービス (External Services) ] ページで、[外部サービスの最大応答時間 (Maximum External Service Response Time)] フィールドに 4 よりも大きい値を設定します。

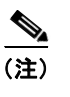

(注) [ 外部サービスの最大応答時間(Maximum External Service Response Time)] の値を増や すと、予定表情報にアクセスするときに、遅延が発生することがあります。

- **3.** Connection サーバと Exchange サーバのシステム クロックがどちらも正しいことを確認します。
- **4.** ユーザの Outlook 予定表に会議が表示されることを確認します。

Cisco Unified MeetingPlace および Cisco Unified MeetingPlace Express 会議が、これらのアプリ ケーションのユーザ Web インターフェイスでスケジュール設定されている場合、ユーザの Outlook 予定表にはスケジュール済みの会議が表示されません。電子メール タイプを「Exchange」 にして Cisco Unified MeetingPlace または Cisco Unified MeetingPlace Express のプロファイルを 設定している場合、会議要求はユーザの Outlook 予定表に表示されます。

Ι

# <span id="page-10-0"></span>非公開会議が会議リストに表示されない(**Cisco Unified MeetingPlace**  および **Cisco Unified MeetingPlace Express** のみ)

Cisco Unity Connection と Cisco Unified MeetingPlace または Cisco Unified MeetingPlace Express と のカレンダー統合がある場合、ユーザが会議情報にアクセスすると、すべての該当する公開会議および 非公開会議が表示されます。

非公開会議が会議リストに表示されない場合は、Connection が予定表情報へのアクセスに使用する サービス アカウントが正しく設定されていません。適切な手順に従い、Connection が使用するサービ スを設定します。

### **Connection** サービス アカウントを設定する方法(**Cisco Unified MeetingPlace** のみ)

- ステップ **1** Cisco Unified MeetingPlace 管理サーバに、管理者としてサインインします。
- ステップ **2** [ ユーザの設定(User Configuration)] > [ ユーザ プロファイル(User Profiles)] を選択します。
- ステップ **3** Connection のサービス アカウントを選択します。
- ステップ **4** [ ユーザの種類(Type of User)] フィールドで、[ システム管理者(System Administrator)] を選択し ます。
- **ステップ 5** [ 保存 (Save) ] を選択します。
- ステップ **6** Cisco Unified MeetingPlace からログオフします。

### **Connection** サービス アカウントを設定する方法(**Cisco Unified MeetingPlace Express** のみ)

- ステップ **1** Cisco Unified MeetingPlace Express にサインインし、[ 管理(Administration)] を選択します。
- **ステップ 2** [ユーザの設定 (User Configuration) ]>[ユーザ プロファイルの管理 (User Profile Management)] を選択します。
- ステップ **3** Connection のサービス アカウントを選択します。
- ステップ 4 「ユーザの種類 (Type of User) ] フィールドで、[API ユーザ (API User)] を選択します。
- ステップ **5** [ 保存(Save)] を選択します。
- ステップ **6** Cisco Unified MeetingPlace Express からログオフします。

### <span id="page-10-1"></span>会議が会議リストに表示されない

 $\mathbf I$ 

会議が会議リストに表示されない場合は、Cisco Unity Connection が予定表情報の更新を待つ時間が原 因の可能性があります。次の手順を実行します。

#### **Cisco Unity Connection** が予定表情報の更新を待つ時間を変更する方法

ステップ **1** Cisco Unity Connection の管理で [ システム設定(System Settings)] > [ 詳細設定(Advanced)] を展 開し、[外部サービス (External Services) ] を選択します。

ステップ **2** [ 外部サービスの設定(External Services Configuration)] ページの [ 通常の予定表キャッシング ポー ル間隔(分) (Normal Calendar Caching Poll Interval (in minutes))] フィールドに、カレンダー統合が 設定されているユーザの将来の Outlook 予定表データをキャッシュするときに、Connection がポーリ ング サイクルを待つ時間を分単位で入力します。

> 大きな値に設定すると、Connection サーバへの影響が小さくなりますが、Outlook 予定表データに対 する直前の変更をタイムリーに処理できなくなります。小さな値に設定すると、Connection サーバへ の影響が大きくなりますが、Outlook 予定表データに対する直前の変更をタイムリーに処理できます。

**ステップ 3** [短い予定表キャッシング ポール間隔(分)(Short Calendar Caching Poll Interval (in minutes))] フィールドに、より頻繁に予定表のキャッシュを更新する必要がある予定表ユーザの将来の Outlook 予定表データをキャッシュするときに、Connection がポーリング サイクルを待つ時間を分単位で入力 します。

> この設定は、[ ユーザの基本設定の編集(Edit User Basics)] ページの [ 短い予定表キャッシング ポー ル間隔を使用する(Use Short Calendar Caching Poll Interval)] チェックボックスがオンになっている ユーザに適用されます。

ステップ **4** [ 保存(Save)] を選択します。

## <span id="page-11-0"></span>ユーザが予定表にアクセスする新しい外部サービス アカウントを保存でき ない

[予定表および個人連絡先へのユーザ アクセス (User Access to Calendar and Personal Contacts)] チェックボックスをオンにした新しい外部サービス アカウントを作成できない場合は、次のタスク リ ストを使用して、問題の原因確認と解決を行ってください。問題が解決するまで、次のタスクをここに 示す順序で実行してください。

#### 保存できない外部サービスをトラブルシューティングするためのタスク リスト

- **1.** Cisco Unity Connection の管理 の [システム設定 (System Settings) ] > [外部サービス (External Services)] > [ 外部サービスの編集(Edit External Services)] ページで、ユーザの外部サービス アカウントが参照している外部サービスの [予定表および個人連絡先へのユーザ アクセス (User Access to Calendar and Personal Contacts)] チェックボックスがオンになっていることを確認しま す。
- **2.** Connection の管理 で、ユーザの [ユーザ (Users) ] > [外部サービスのアカウントの編集 (Edit External Service Accounts)] ページで、別の外部サービス アカウントの [ 予定表および個人連絡 先へのユーザ アクセス(User Access to Calendar and Personal Contacts)] チェックボックスがオ ンになっていないことを確認します。[予定表および個人連絡先へのユーザ アクセス (User Access to Calendar and Personal Contacts)] チェックボックスをオンにできる外部サービス アカ ウントは 1 つだけです。

# <span id="page-11-1"></span>トレースを使用したカレンダー統合のトラブルシューティング

トレースを使用すると、カレンダー統合をトラブルシューティングできます。詳細な手順については、 「Cisco Unity Connection Serviceability トレースを使用した問題のトラブルシューティング」(P.2-11) を参照してください。

٦

# <span id="page-12-0"></span>**Cisco Unity Connection 9.0** のパーソナル着信転送ルール 使用時の予定表情報へのアクセスに関するトラブルシュー ティング

トレースを使用すると、パーソナル着信転送ルールを使用しているときの予定表情報へのアクセスに関 連する問題をトラブルシューティングできます。詳細な手順については、「Cisco Unity Connection Serviceability トレースを使用した問題のトラブルシューティング」(P.2-11)を参照してください。

「Cisco Unity Connection 9.x における Personal Call Transfer Rules に関するトラブルシューティング」 も参照してください。

# <span id="page-12-1"></span>**Cisco Unity Connection 9.0** における外部サービスおよび 外部サービス アカウント ページの **[**テスト(**Test**)**]** ボタン のトラブルシューティング

トレースと [テスト (Test) ] ボタン (外部サービス診断ツール) を使用して、問題をトラブルシュー ティングできます。このボタンは、Cisco Unity Connection の管理 の次のページで使用できます。

- **•** [ システム設定(System Settings)] > [ 外部サービス(External Services)] > [ 電子メール、予定 表、連絡先(Email, Calendar, and Contacts)] > [外部サービスの編集(Edit External Services)] ページ
- **•** [ ユーザ(Users)] > [ ユーザ(Users)] > [ 外部サービスのアカウントの編集(Edit External Service Account)] ページ

トレースと [テスト (Test) ] ボタンを使用した問題のトラブルシューティングについては、 「Cisco Unity Connection Serviceability トレースを使用した問題のトラブルシューティング」(P.2-11) を参照してください。

 $\mathbf{r}$ 

 $\mathsf I$